## How to Generate an Academic Progress Report in CalCentral GRADUATE STUDENTS

Graduate students can use the **Academic Progress Report (APR)** tool in CalCentral to confirm progress of their Graduate division and department requirements.

Please note: If you have questions about the APR requirements, or status of your degree progress, please see your department advisor immediately.

#### Checking the status of the Academic Progress Report

- **STEP 1** Log in to **CalCentral.**
- **STEP 2** Navigate to the **My Academics** tab, go to **Degree Progress** in the middle column and select the **Academic Progress Report** link.

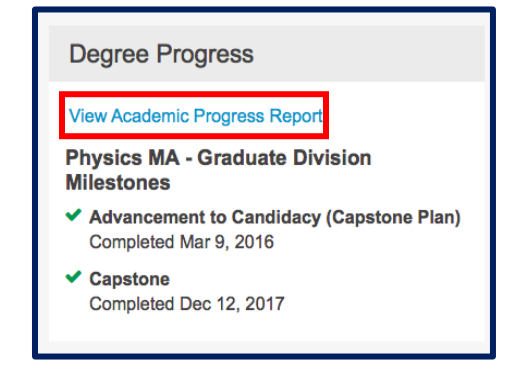

## Understanding the page layout

- 1. Note that the **APR** is organized in a hierarchy format course requirements are categorized according to **Graduate division** and **department requirements**.
- 2. When you get to the page, the default displays all **Satisfied** requirements as collapsed and all **Not Satisfied** requirements are expanded. You can choose from the options to **Collapse All** or **Expand All** tabs based on your preference. Click on **View Report as PDF** to save a pdf version of the current report.

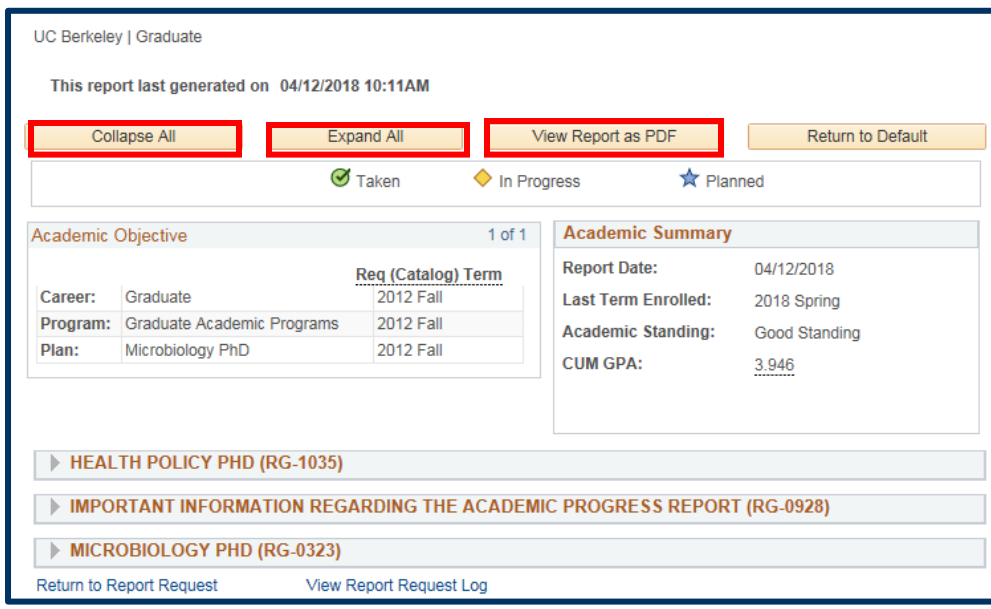

3. Be sure to understand the course status icons as they inform whether a course has been **Taken** or is **In Progress**.

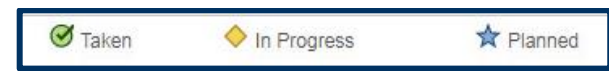

4. The **Academic Objective** and **Academic Summary** windows present information about degree, plans, sub-plan, cumulative GPA and others.

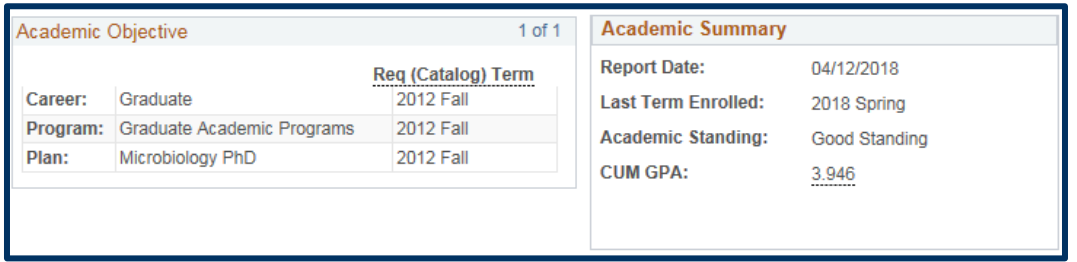

- 5. Requirements are noted as **Satisfied** or **Not Satisfied**. A **Satisfied** requirement will not show the details unless you click on the gray triangle  $($   $\blacktriangleright$   $)$  to expand the section and see how the requirement was satisfied. These reveal information about how the requirement was satisfied.
	- **NOTE:** In some cases, the revealed information will display a generic note such as "*Student satisfied requirement by way of exception from …*". There is no need to be concerned that a particular course does not appear. These notes confirm that the requirement is **Satisfied** and completed.

CALCENTRAL

# **QUICK GUIDE for Students**

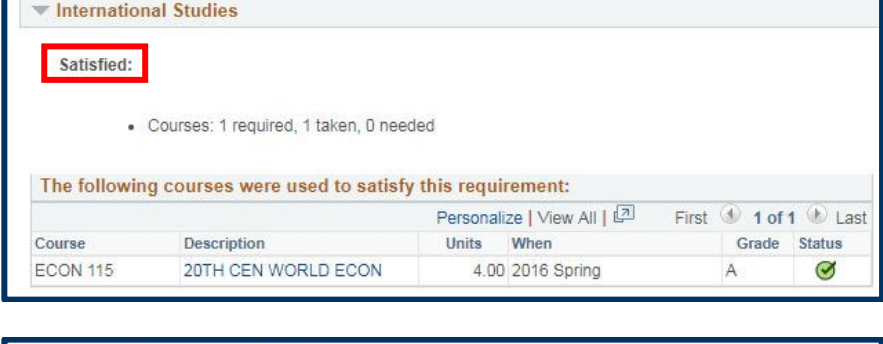

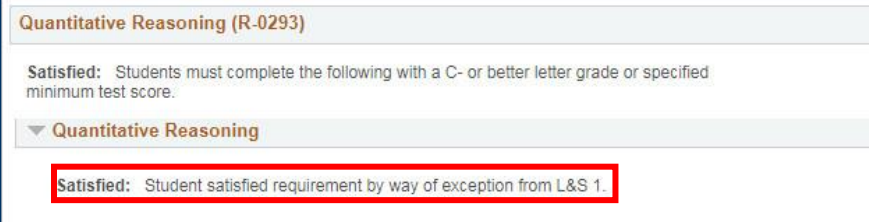

You can choose to expand/collapse to see more/less details accordingly.

6. **Graduate Division Residency Requirement:** this requirement shows all the courses the student took in that semester which counted toward the minimum units for **Academic Residency**.

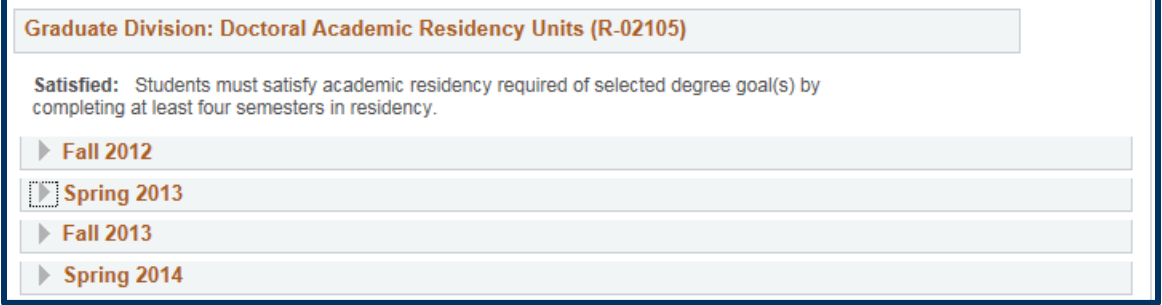

7. Under the requirements tabs, a table of course(s) information appears. They contain information about **Course**, **Description**, **Units**, **Term** taken, **Grade** and **Status**. Select the course link to view information about the course.

## **QUICK GUIDE for Students**

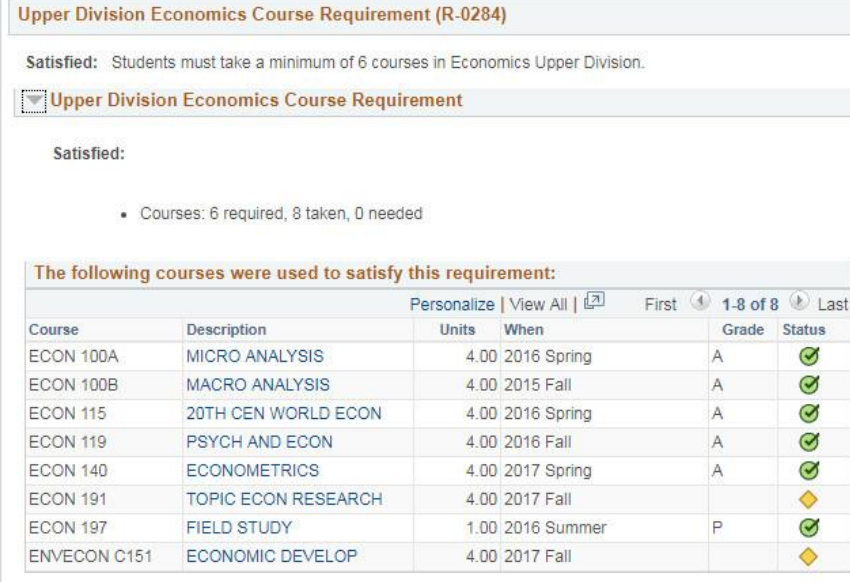

8. **Milestones** are requirements that are filled by **Grad Division** or the **Department Advisor** when the student has met the requirement. Examples of a Department Milestone is a **Lab Rotation: Dept Milestones.**

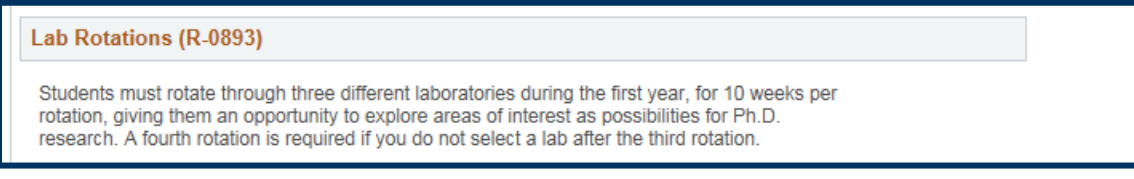

There are also a number of **Grad division Milestones** such as the following:

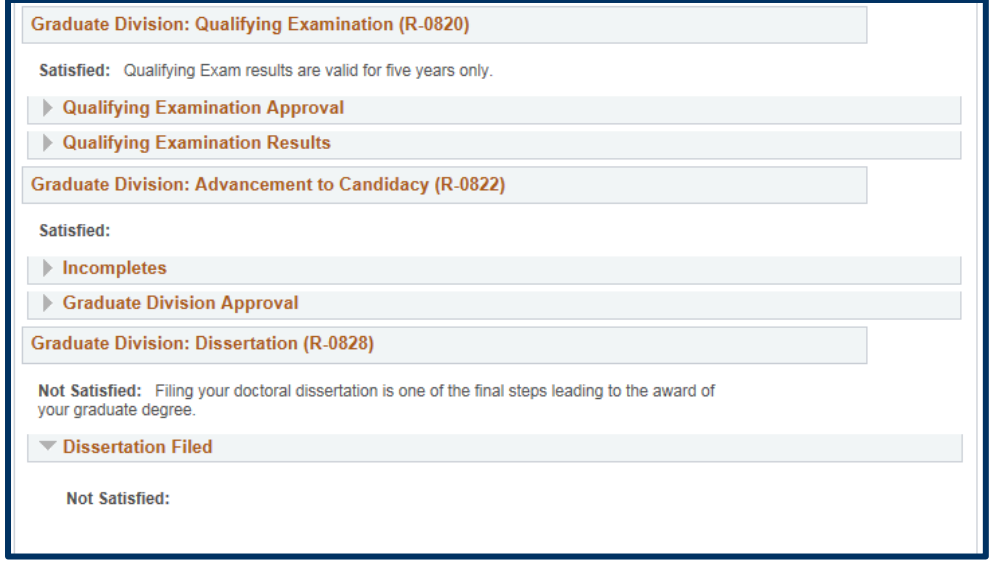

## Reporting Errors in the APR

If there are any inaccuracies (missing information or miscalculation of units), please check in with your department advisor immediately.

There are two different ways in which you might find inaccuracies when running your APR:

1) *The stated requirements are not correct*. For example, a requirement might indicate that 4 courses are required for your degree, but it should show only two as required. Also, if your degree has multiple tracks or concentrations (called "sub-plans" in our new system) the requirements won't be accurate if your sub-plan is not accurately recorded. Your sub-plan should be displayed below your degree on your main CalCentral profile.

2) The requirements that are listed are correct, but *it is not correctly showing that I've satisfied one or more requirements.* If you believe you've completed requirements that aren't showing as satisfied on the APR, please see your advisor. Note – all milestone-type requirements require manual entry (such as foreign language requirements) and may not yet be entered on your record.

#### **Support**

For questions or assistance, please contact SIS Support:

- Email: **[sishelp@berkeley.edu](mailto:itcsshelp@berkeley.edu)**
- Call **[510-664-9000](tel:510-664-9000)** (press option 6 to reach SIS support)
- For additional SIS resources, please visit: sis.berkeley.edu/training